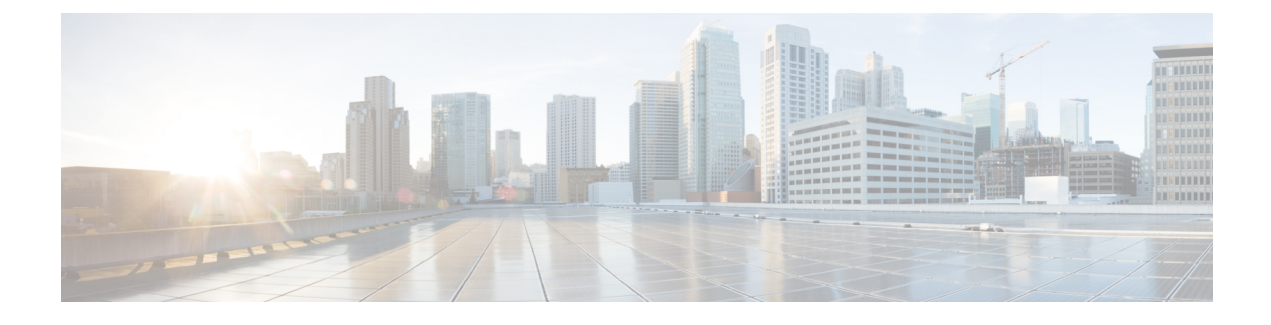

# **Discovering Devices and Hosts**

- About [Discovery,](#page-0-0) page 1
- [Understanding](#page-1-0) Device and Host Discovery, page 2
- Discovery [Credentials](#page-1-1) Caveats, page 2
- [Understanding](#page-2-0) the Discovery Window, page 3
- [Performing](#page-4-0) Discovery, page 5
- [Understanding](#page-13-0) the Discovery Results, page 14

## <span id="page-0-0"></span>**About Discovery**

The process of finding network devices and hosts is known as discovery. The Discovery function scans the devices and hosts in your network and populates the Cisco APIC-EM database with the information that it retrieves. To discover devices and hosts, you need to provide the controller with information about the devices so that the Discovery function can reach as many of the devices in your network as possible and gather as much information as it can.

The Discovery function uses the following protocols and methods to retrieve device information, such as hosts IP addresses, MAC addresses, and network attachment points:

- Cisco Discovery Protocol (CDP)
- Community-based Simple Network Management Protocol Version 2 (SNMPv2c)
- Simple Network Management Protocol version 3 (SNMPv3)
- Link Layer Discovery Protocol (LLDP)
- IP Device Tracking (IPDT) (For Discovery to collect host information, you must manually enable IPDT on devices. After IPDT is enabled, Discovery collects host information on a best-effort basis, because in addition to IPDT, Discovery relies on ARP entries for host information.)
- LLDP Media Endpoint Discovery (LLDP-MED) (IP phones and some servers are discovered using LLDP-MED).

For information about the required protocol configuration for your devices, see Device [Configuration](b_apic-em_config_guide_v_1-3-x_appendix_01001.pdf#unique_48) [Prerequisites.](b_apic-em_config_guide_v_1-3-x_appendix_01001.pdf#unique_48)

## <span id="page-1-0"></span>**Understanding Device and Host Discovery**

The process of finding network devices and hosts is known as discovery. You populate the Cisco APIC-EM database by discovering the devices and hosts in your network. To discover network devices, you need to provide the Cisco APIC-EM with discovery credentials for the devices in your network in the form of SNMP settings and CLI credentials. When you perform a discovery, the Cisco APIC-EM scans the network and attempts to log in to newly found devices by presenting these credentials.

The Cisco APIC-EM uses the CDP, LLDP and wireless controller databases on the network devices to discover hosts, such as wireless laptops, handheld devices, printers, and IP phones. To discover wired laptops, the Cisco APIC-EM uses the IP Device Tracking database, which needs to be enabled on some switches. (This feature is enabled by default on some switches.)

Wireless LAN Controllers (WLCs) have additional setup requirements in order to be discovered. For more information, see Wireless LAN Controller [Configuration.](b_apic-em_config_guide_v_1-3-x_appendix_01001.pdf#unique_49)

# <span id="page-1-1"></span>**Discovery Credentials Caveats**

The following are caveats for the Cisco APIC-EM discovery credentials:

- If a device credential changesin a network device or devices after Cisco APIC-EM discovery is completed for that device or devices, any subsequent polling cycles for that device or devices will fail. To correct this situation, an administrator has following options:
	- ◦Start a new discovery scan with changed job specific credentials that matches the new device credential.
	- ◦Edit the existing discovery by updating or modifying the global credentials, and then rerun the discovery scan.
- If the ongoing discovery fails due to a device authentication failure (for example, the provided discovery credential is not valid for the devices discovered by current discovery), then the administrator has following options:
	- ◦Stop or delete the current discovery. Create one or more new network discovery jobs(either a **CDP** or **Range** discovery type) with a job specific credential that matches the device credential.
	- ◦Create a new global credential and execute a new discovery selecting the correct global credential.
	- ◦Edit an existing global credential and re-run the discovery.
- Deleting a global credential does not affect already discovered devices. These already discovered devices will not report an authentication failure.
- The Cisco APIC-EM provides a REST API which allows the retrieval of the list of managed network devices in the Cisco APIC-EM inventory. The purpose of this API is to allow an external application to synchronize its own managed device inventory with the devices that have been discovered by the Cisco APIC-EM. For example, for Cisco IWAN scenarios, Prime Infrastructure makes use of this API in order to populate its inventory with the IWAN devices contained in the Cisco APIC-EM inventory in order to provide monitoring of the IWAN solution.

Г

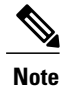

Only the username is provided in clear text. SNMP community strings and passwords are not provided in cleartext for security reasons.

# <span id="page-2-0"></span>**Understanding the Discovery Window**

To access the Discovery function, from the **Navigation** pane, click **Discovery**.

#### **Figure 1: Discovery Window**

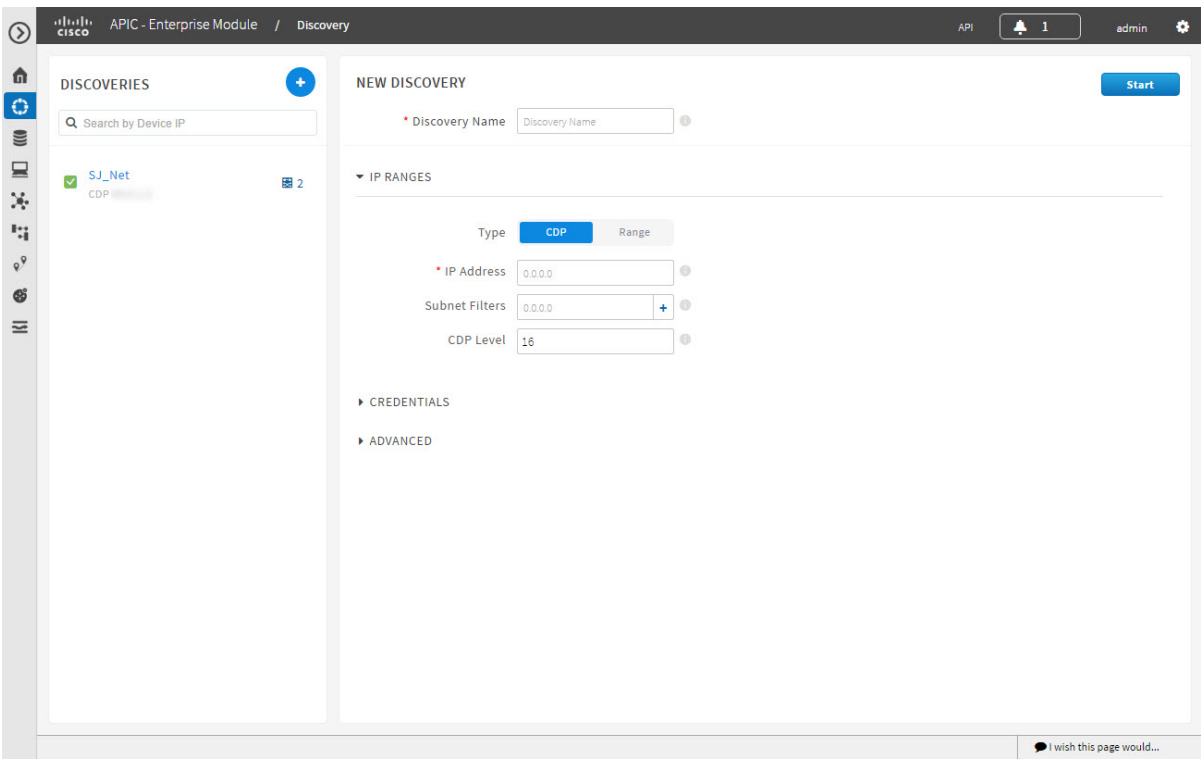

T

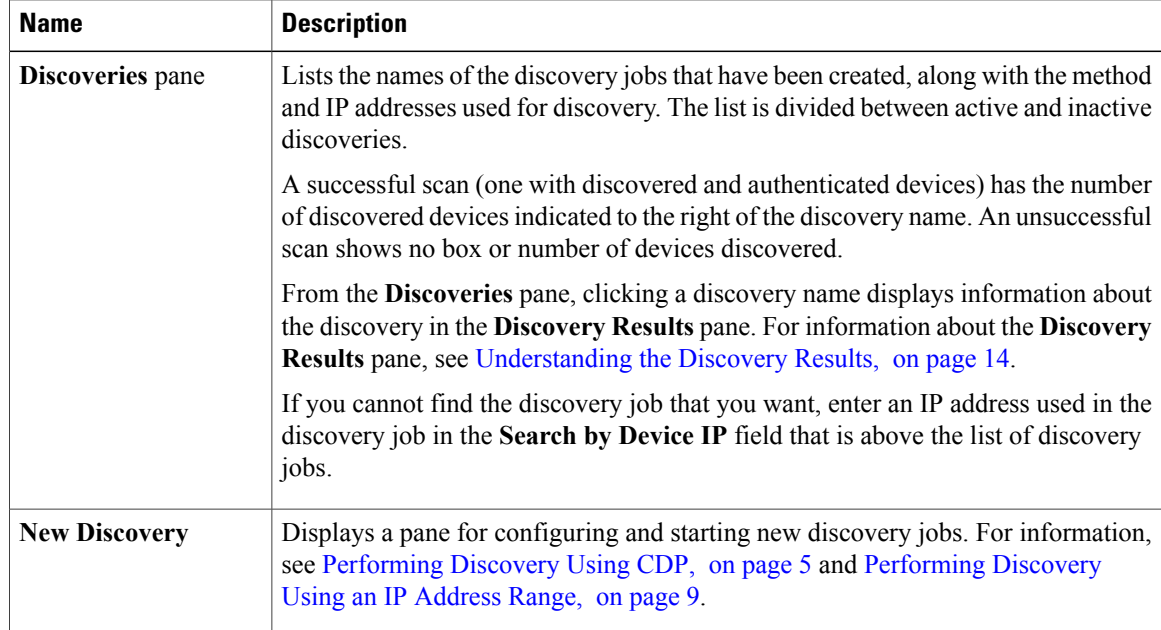

## <span id="page-4-0"></span>**Performing Discovery**

### <span id="page-4-1"></span>**Performing Discovery Using CDP**

You can discover devices and hosts using CDP.

#### **Figure 2: Discovery Using CDP**

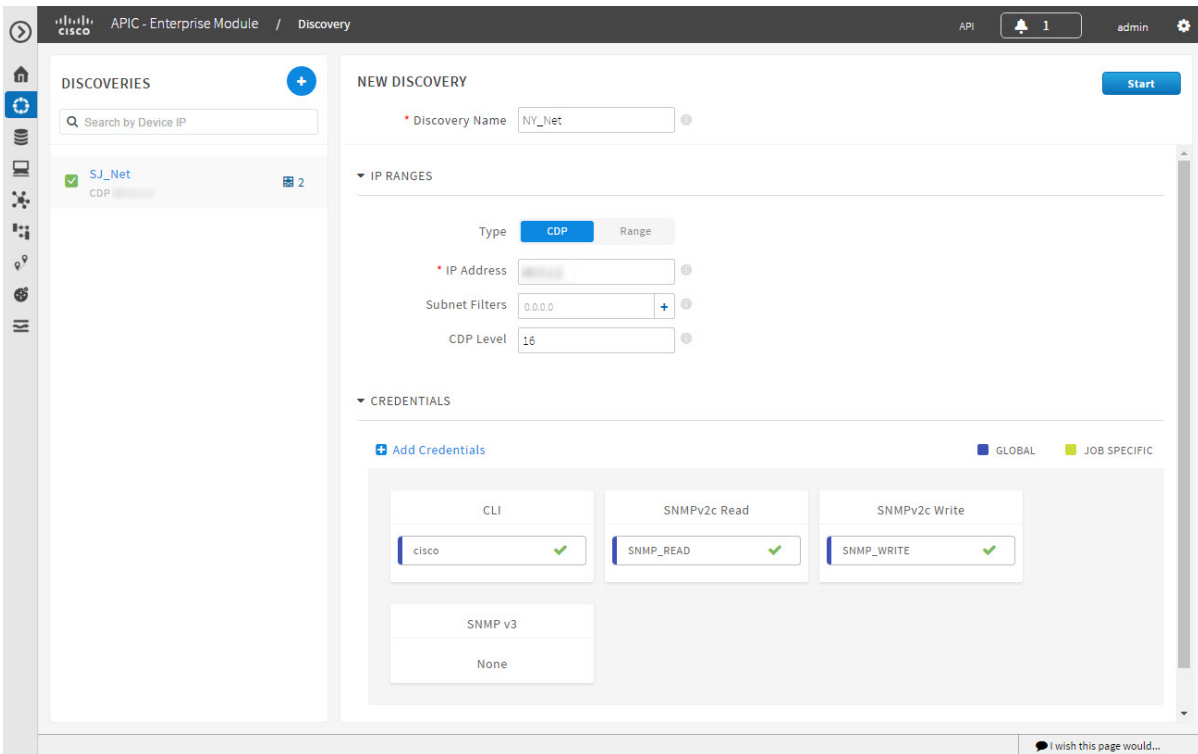

#### **Before You Begin**

You must have administrator (ROLE\_ADMIN) permissions and access to all devices (RBAC Scope set to ALL) to perform this procedure.

CDP must be enabled on the devices in order for them to be discovered.

Your devices must have the required device configurations, as described in Device Configuration Prerequisites.

#### **Procedure**

I

**Step 1** From the **Navigation** pane, click **Discovery**.

**Step 2** From the **Discovery** window, click **+ New Discovery**. The **New Discovery** pane appears.

- **Step 3** In the **Discovery Name** field, enter a unique name for the discovery job.
- **Step 4** In the **IP Ranges** area, configure the following settings:
	- a) In the **Type** field, choose **CDP**.
	- b) In the **IP Address** field, enter a seed IP address for the Cisco APIC-EM to use to start the discovery scan.
	- c) (Optional) In the **Subnet Filter** field, enter the IP address or subnet and click **Add**. You can enter the address as an individual IP address  $(x.x.x.x)$  or as a classless inter-domain routing (CIDR) address  $(x.x.x.x/y)$  where  $x.x.x.x$  refers to the IP address and *y* refers to the subnet mask. The subnet mask can be a value from 0 to 32.

Repeat this step to exclude multiple subnets from the discovery job.

- d) (Optional) In the **CDP Level** field, enter the number of hops from the seed device that you want to scan. Valid values are from 1 to 16. The default value is 16. For example, CDP level 3 means that CDP will scan up to three hops from the seed device.
- **Step 5** Open the **Credentials** area and configure the credentials that you want to use for the discovery job. You can configure credentials to be used for the current discovery job, or you can check the **Save as global settings** checkbox to save the credentials for future discovery jobs.
	- a) Make sure that any global credentials that you want to use are checked. If you do not want to use a credential, remove it by clicking the check mark.
	- b) To add additional credentials, click **+ Add Credentials**, complete the fields in the following tables for the credentials that you want to use, and click **Add**. With the **Enable Device Control** option enabled under **Settings > Device Controllability**, APIC-EM configures devices that do not have SNMP credentials with the SNMP credentials set in Global Settings or in the specific discovery job, whichever one takes priority.

Discovery requires the correct SNMP Read Only (RO) community string. If an SNMP RO community string is not provided, as a *best effort*, discovery uses the default SNMP RO community string, "public."

CLI credentials are not required to discover hosts; hosts are discovered through the devices that they are connected to. **Note**

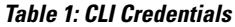

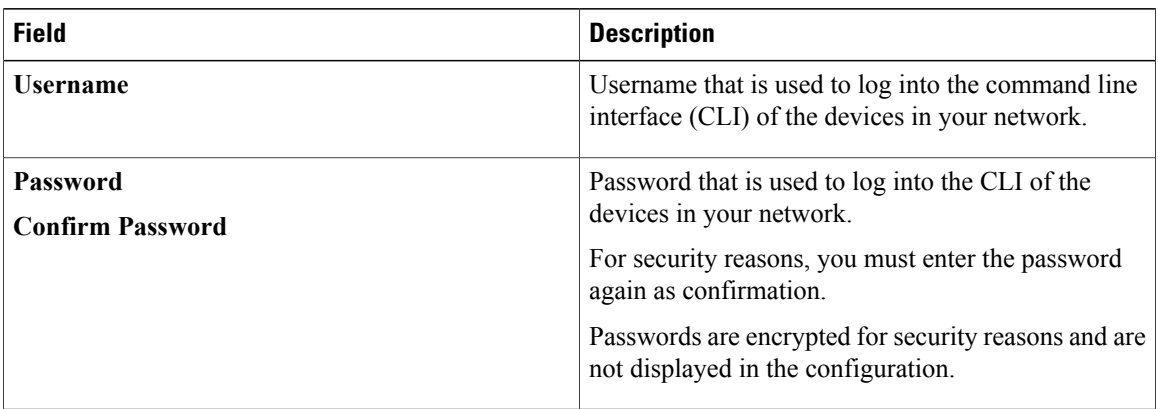

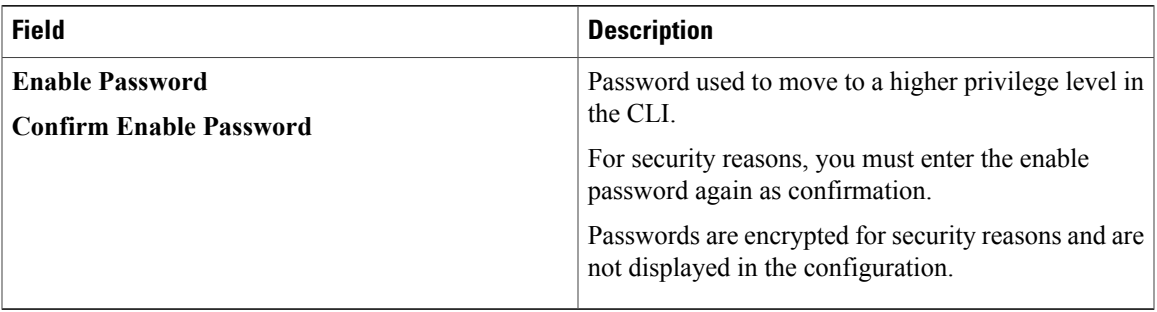

#### **Table 2: SNMP v2c Credentials**

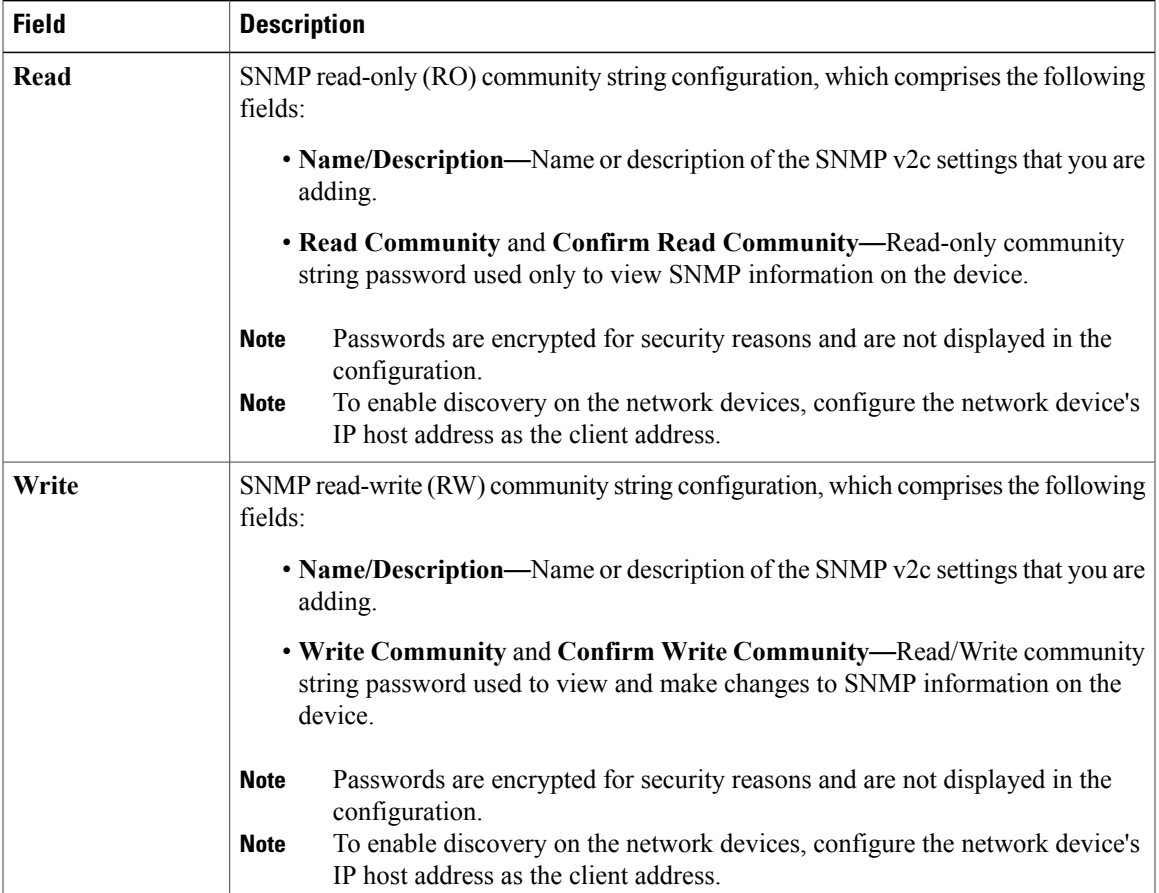

#### **Table 3: SNMP v3 Credentials**

 $\mathbf{I}$ 

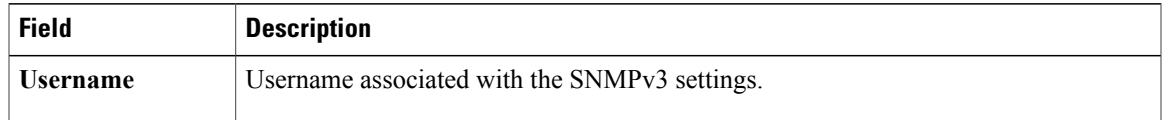

 $\mathbf I$ 

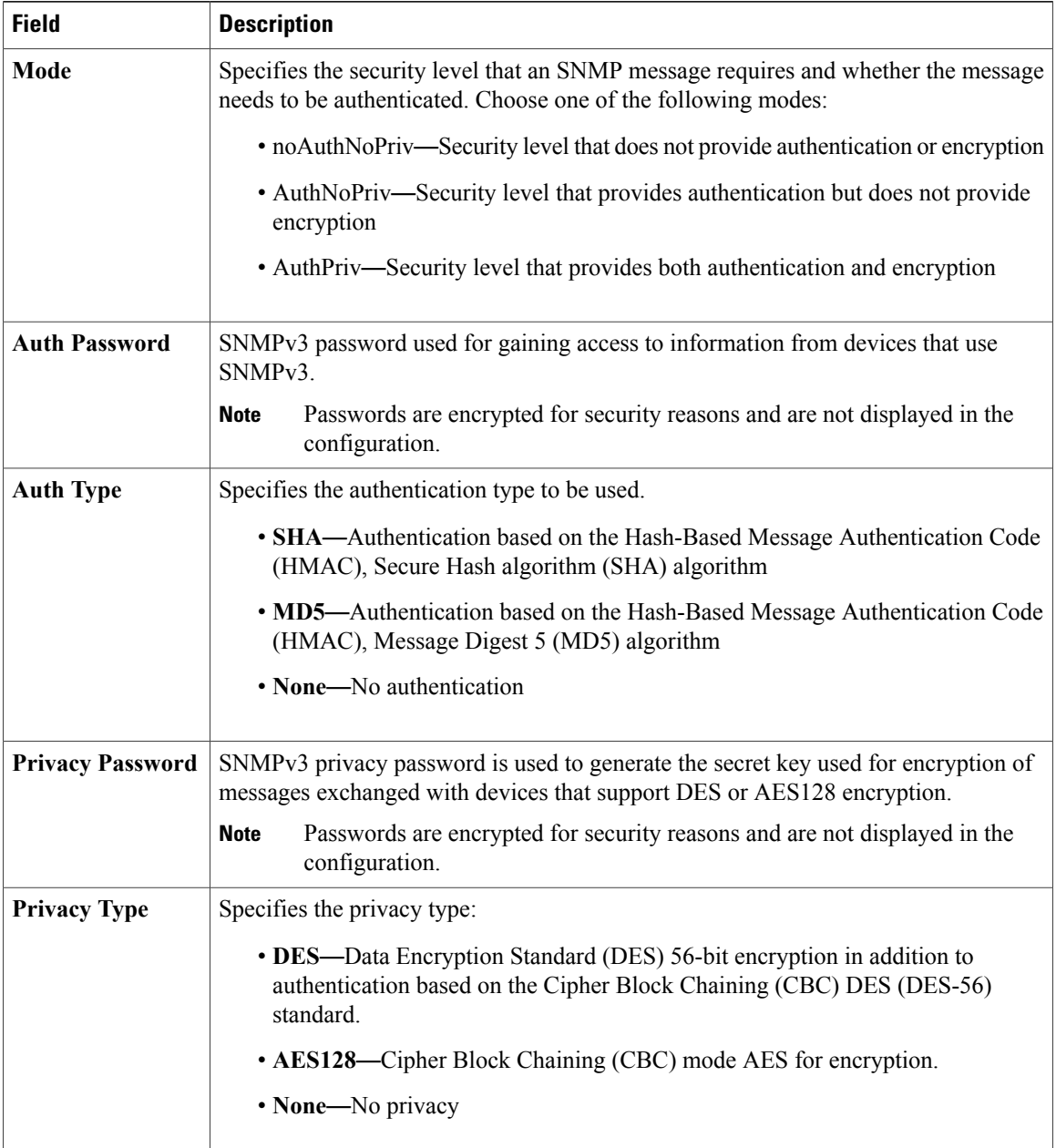

#### **Table 4: SNMP Properties**

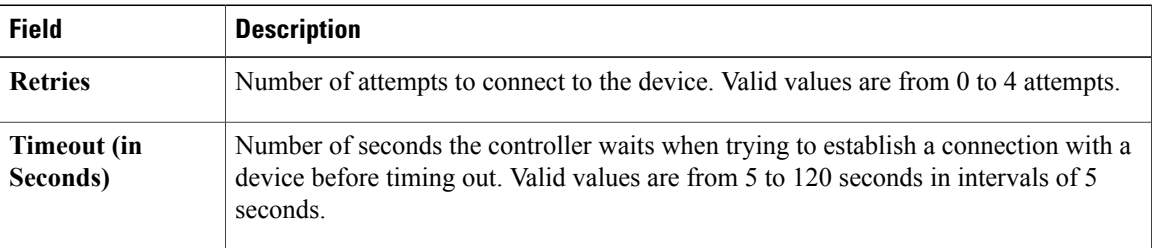

- **Step 6** (Optional) To configure the protocols to be used to connect with devices, open the **Advanced** area and do the following:
	- a) Click the protocols that you want to use. A green checkmark indicates that the protocol is selected. Valid protocols are **SSH** (default) and **Telnet**.
	- b) Drag and drop the protocols in the order that you want them to be used.

#### **Step 7** Click **Start Discovery**.

The **Discoveries** window displays the results of your scan.

The **Discovery Details** pane shows the status (active or inactive) and the discovery configuration. The **Discovery Devices** pane displays the host names, IP addresses, and status of the discovered devices for the selected discovery.

### <span id="page-8-0"></span>**Performing Discovery Using an IP Address Range**

You can discover devices using an IP address range.

#### **Figure 3: Discovery Using IP Address Range**

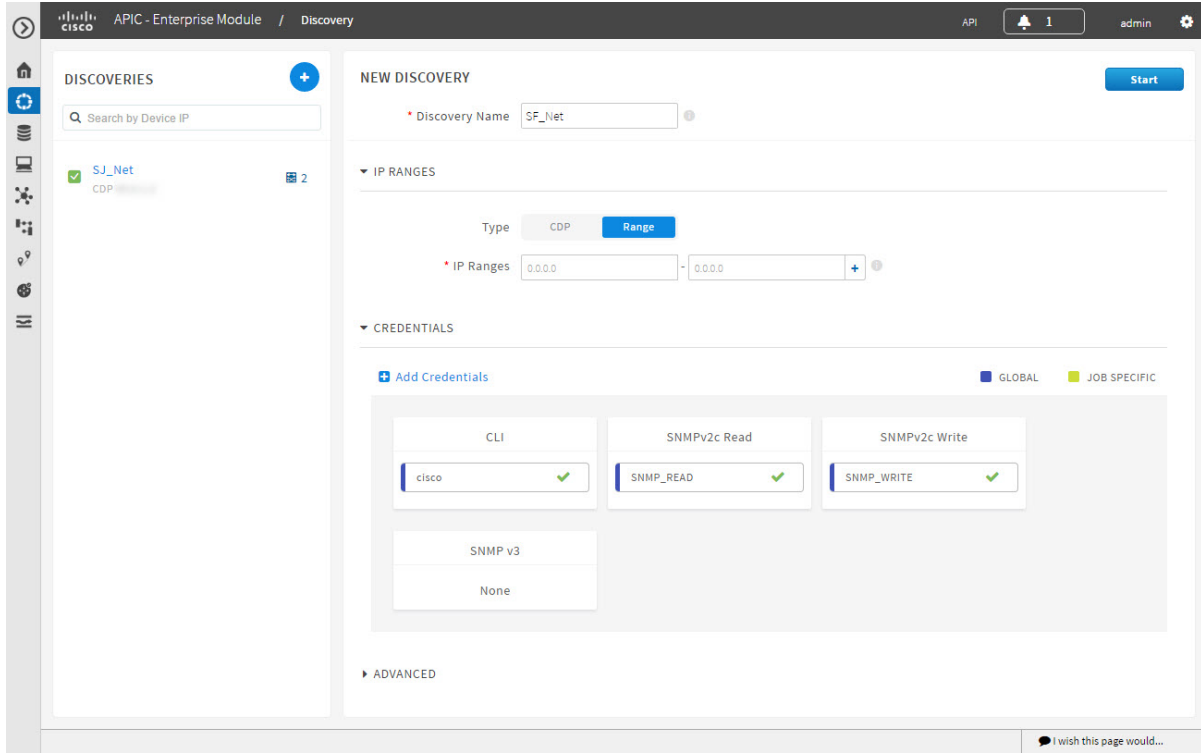

#### **Before You Begin**

You must have administrator (ROLE\_ADMIN) permissions and access to all devices (RBAC Scope set to ALL) to perform this procedure.

Your devices must have the required device configurations, as described in Device Configuration Prerequisites.

#### **Procedure**

- **Step 1** From the **Navigation** pane, click **Discovery**.
- **Step 2** From the **Discovery** window, click **+ New Discovery**. The **New Discovery** pane appears.
- **Step 3** In the **Discovery Name** field, enter a unique name for the discovery job.
- **Step 4** If the **Discovery Details** pane does not appear, click **Add New**.
- **Step 5** In the **Discovery Name** field, enter a unique name for this discovery.
- **Step 6** In the **IP Ranges** area, do the following:
	- a) From the **Discovery Type** field, choose **Range** for the discovery scan type.
	- b) In the **IP Address** field, enter the beginning and ending IP addresses (IP range) for the devices being discovered and click **Add**. You can enter a single IP address range or multiple IP addresses for the discovery scan.
	- c) Repeat Step b to enter additional IP address ranges.
- **Step 7** Open the **Credentials** area and configure the credentials that you want to use for the discovery job. You can configure credentials to be used for the current discovery job, or you can check the **Save as global settings** checkbox to save the credentials for future discovery jobs.
	- a) Make sure that any global credentials that you want to use are checked. If you do not want to use a credential, remove it by clicking the check mark.
	- b) To add additional credentials, click **+ Add Credentials**, complete the fields in the following tables for the credentials that you want to use, and click **Add**.

With the **Enable Device Control** option enabled under**Settings > Device Controllability**, Cisco APIC-EM configures devices that do not have SNMP credentials with the SNMP credentials set in Global Settings or in the specific discovery job, whichever one takes priority.

Discovery requires the correct SNMP Read Only (RO) community string. If an SNMP RO community string is not provided, as a *best effort*, discovery uses the default SNMP RO community string, "public."

CLI credentials are not required to discover hosts; hosts are discovered through the devices that they are connected to. **Note**

#### **Table 5: CLI Credentials**

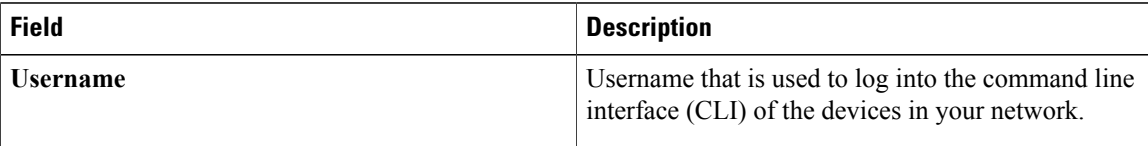

 $\overline{\phantom{a}}$ 

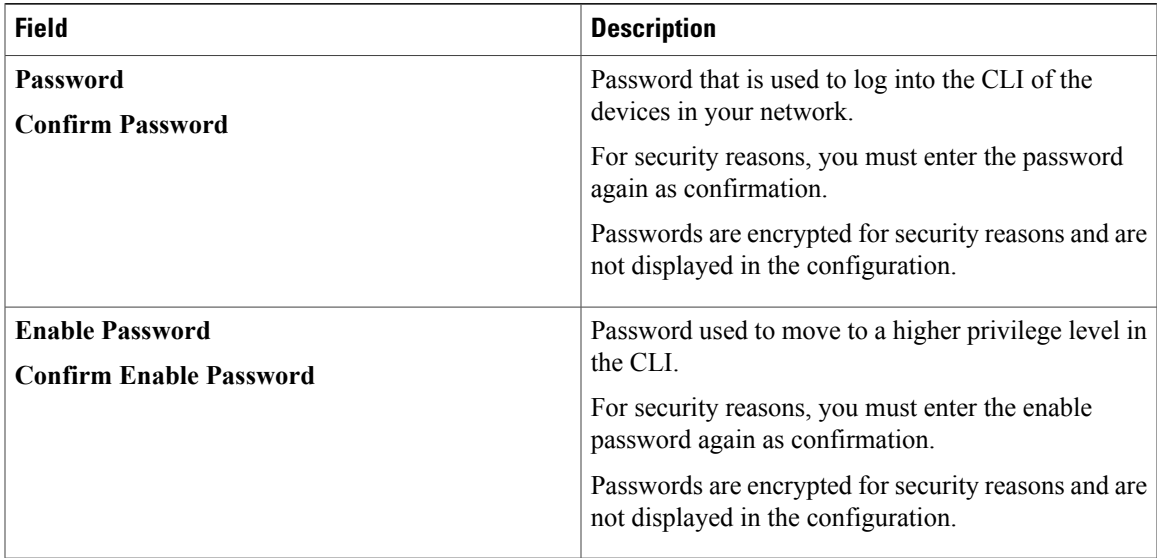

#### **Table 6: SNMP v2c Credentials**

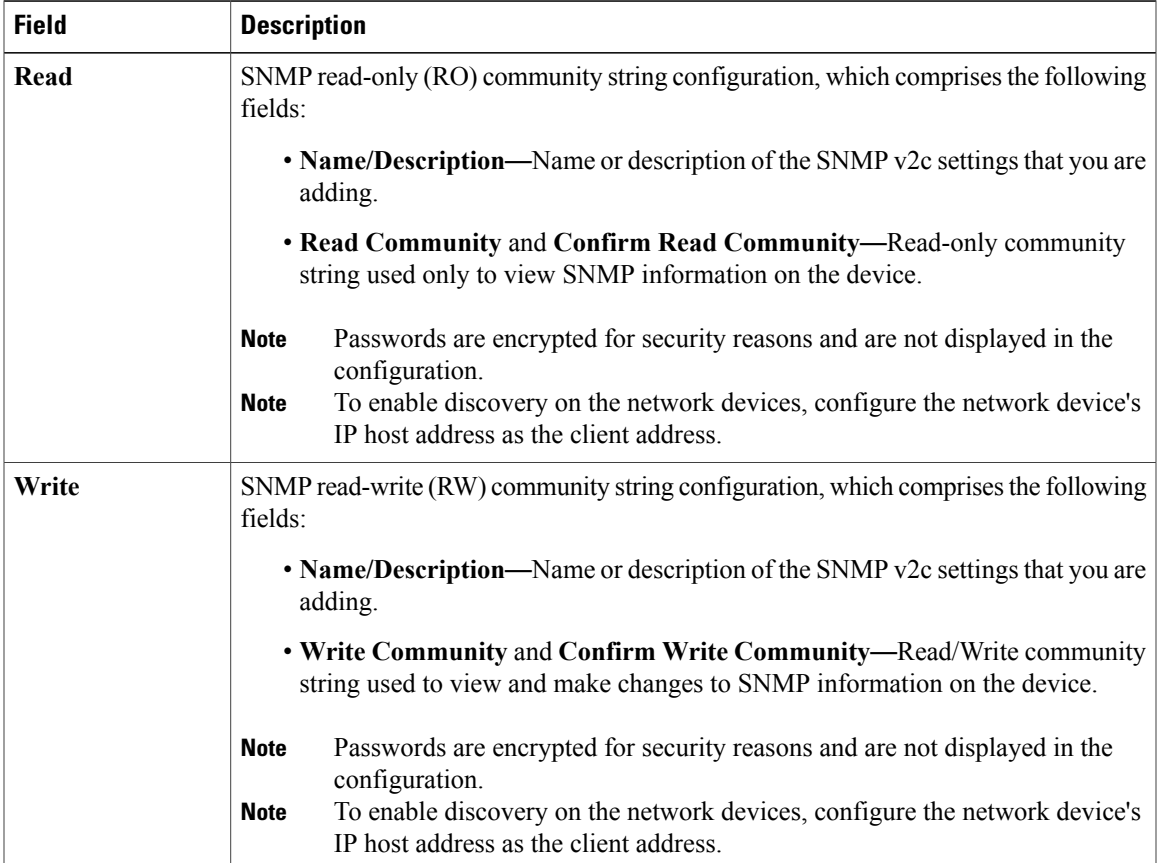

T

#### **Table 7: SNMP v3 Credentials**

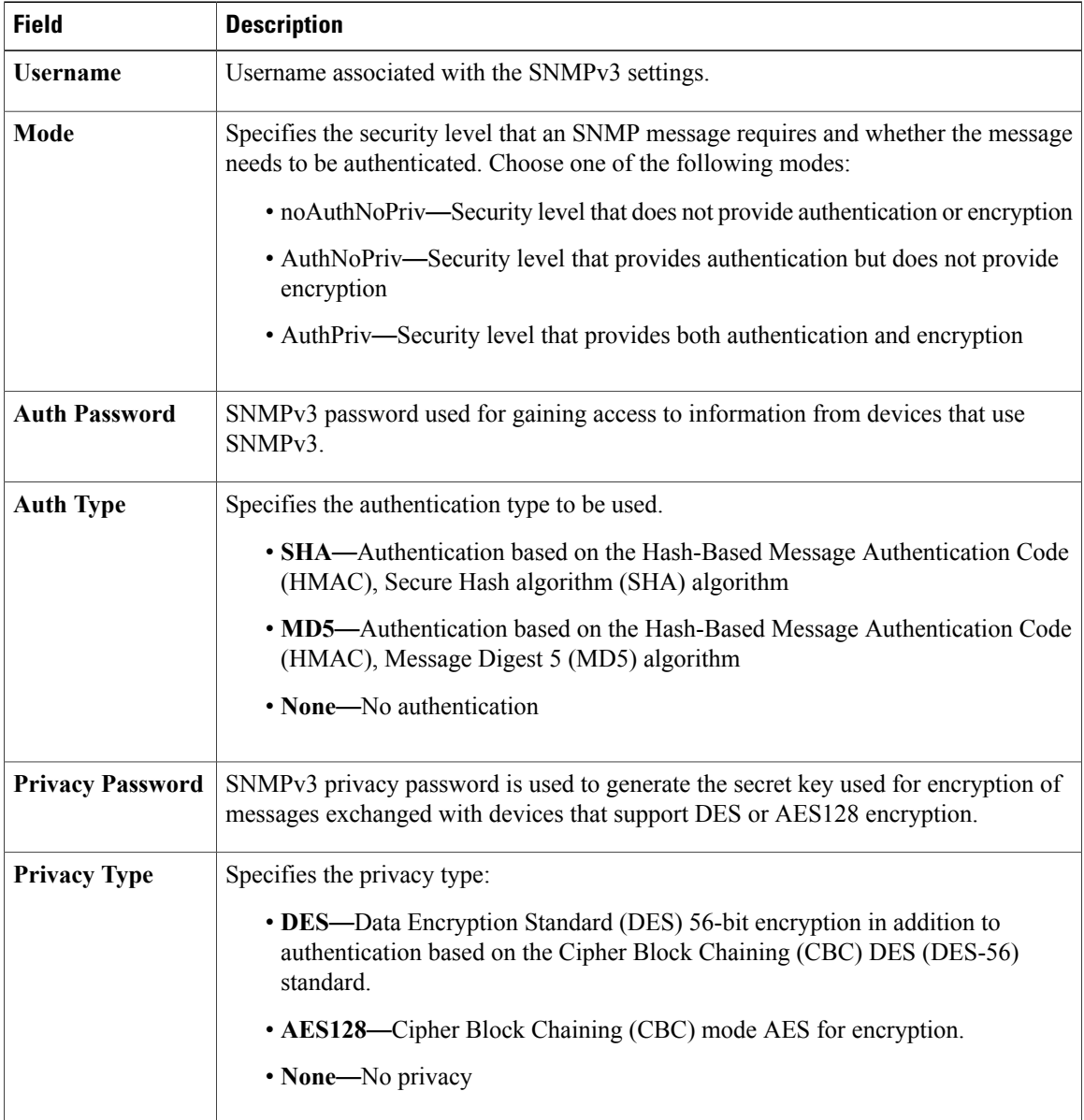

#### **Table 8: SNMP Properties**

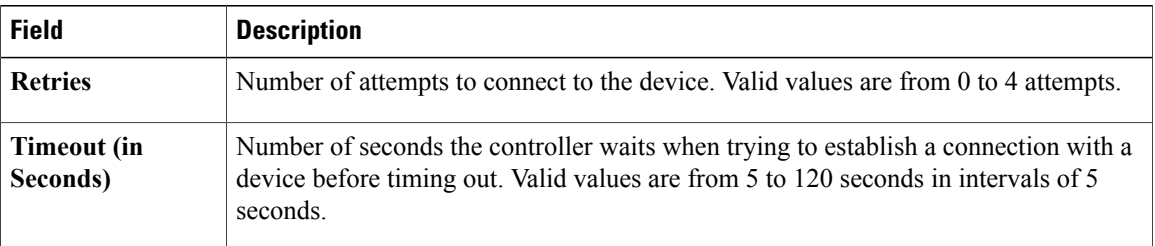

#### **Step 8** Click **Start Discovery**.

The **Discoveries** window displays the results of your scan.

The **Discovery Details** pane shows the status (active or inactive) and the discovery configuration. The **Discovery Devices** pane displays the host names, IP addresses, and status of the discovered devices for the selected discovery.

- **Step 9** (Optional) To configure the protocols to be used to connect with devices, open the **Advanced** area and do the following:
	- a) Click the protocols that you want to use. A green checkmark indicates that the protocol is selected. Valid protocols are **SSH** (default) and **Telnet**.
	- b) Drag and drop the protocols in the order that you want them to be used.

### **Copying a Discovery Job**

You can copy a discovery job and retain all of the information defined for the job, except the SNMP and CLI credentials. The SNMP and CLI credentials are included in the copy only if you used global credentials (saved in **Settings**) for the original job. If you defined specific (one-time only) SNMP and CLI credentials for the original job, the credentials are not copied.

#### **Before You Begin**

You have created at least one discovery scan.

#### **Procedure**

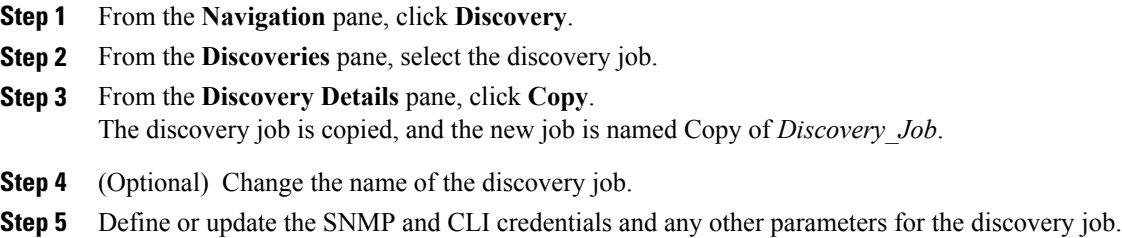

### **Stopping and Starting a Discovery Job**

You can stop a discovery job that is in progress, and restart it.

#### **Before You Begin**

You must have administrator (ROLE\_ADMIN) permissions and access to all devices (RBAC Scope set to ALL) to perform this procedure.

#### **Procedure**

- **Step 1** From the **Navigation** pane, click **Discovery**.
- **Step 2** To stop an active discovery job, do the following:
	- a) From the **Discoveries** pane, select the discovery job.
	- b) From the **Discovery Details** pane, click **Stop**.
	- c) Click **OK** to confirm that you want to stop the discovery job.
- **Step 3** To restart an inactive discovery, do the following:
	- a) From the **Discoveries** pane, select the discovery job.
	- b) From the **Discovery Details** pane, click **Start**.

### **Deleting a Discovery Job**

You can delete a discovery job whether it is active or inactive.

#### **Before You Begin**

You must have administrator (ROLE\_ADMIN) permissions and access to all devices (RBAC Scope set to ALL) to perform this procedure.

#### **Procedure**

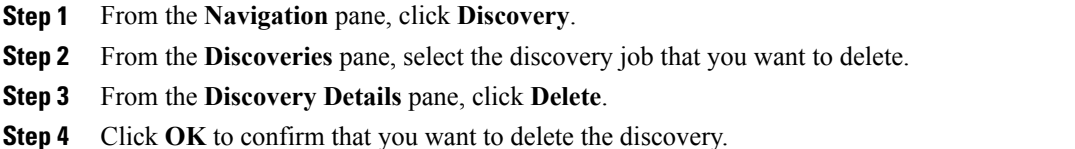

## <span id="page-13-0"></span>**Understanding the Discovery Results**

The **Discovery Results** pane provides information about the selected scan.

To access the **Discovery Results** pane, do the following:

- **1** From the **Navigation** pane, click **Discovery**.
- **2** From the **Discoveries** pane, select the discovery job that you want to display.

 $\mathbf I$ 

The **Discovery Results** pane appears. See the following figures and table for information.

**Figure 4: Discovery Results Window**—**List**

| ahah.<br>cisco<br>APIC - Enterprise Module / | Discovery       |                                                                                             |                                                               |                                               |                      |                   | <b>API</b>                                  | $+1$                    |                         | admin                   |                         |
|----------------------------------------------|-----------------|---------------------------------------------------------------------------------------------|---------------------------------------------------------------|-----------------------------------------------|----------------------|-------------------|---------------------------------------------|-------------------------|-------------------------|-------------------------|-------------------------|
| <b>DISCOVERIES</b>                           | Œ               | SJ_Net                                                                                      | Delete                                                        | Clone                                         | Edit<br><b>Start</b> | <b>DEVICES</b>    |                                             |                         |                         |                         | $F \rightarrow$         |
| Q Search by Device IP                        | 园 6<br>Complete |                                                                                             |                                                               |                                               |                      | E LIST            |                                             |                         | CHART                   |                         |                         |
| SJ_Net<br>$\overline{\mathsf{v}}$<br>CDP     | 圆 6             | DISCOVERY DETAILS                                                                           |                                                               |                                               |                      |                   | SUCCESS O UNREACHABLE & FAILURE O NOT TRIED |                         |                         | <b>E</b> UNAVAILABLE    |                         |
|                                              |                 | <b>CDP LEVEL</b><br>16<br><b>IP RANGE</b><br><b>MASS</b><br>CREDENTIALS<br><b>LAST RUNS</b> | <b>PROTOCOL ORDER</b><br>ssh<br><b>IP FILTER LIST</b><br>None | <b>RETRY COUNT</b><br>$\overline{\mathbf{3}}$ | <b>TIMEOUT</b><br>5  | <b>IP ADDRESS</b> | <b>DEVICE NAME</b>                          | <b>STATUS</b>           | <b>ICMP</b>             | <b>SNMP</b>             | CLI.                    |
|                                              |                 |                                                                                             |                                                               |                                               |                      | <b>MERCED</b>     | SDN-CAMPUS-ASR                              | $\overline{\mathsf{S}}$ | $\overline{\mathbf{v}}$ | $\overline{\mathbf{y}}$ | $\overline{\mathbf{v}}$ |
|                                              |                 |                                                                                             |                                                               |                                               |                      | 49.91.10          | SDN-CAMPUS-C6K-                             | $\overline{\mathsf{S}}$ | $\overline{\mathsf{S}}$ | $\overline{\mathsf{S}}$ | $\overline{\mathsf{S}}$ |
|                                              |                 |                                                                                             |                                                               |                                               |                      | $40.0 - 1.41$     | SDN-BRANCH-ASR                              | $\overline{\mathsf{S}}$ | $\overline{\mathsf{S}}$ | ☑                       | $\overline{\mathsf{v}}$ |
|                                              |                 |                                                                                             |                                                               |                                               |                      | $48.48 - 49$      | SDN-CAMPUS-ISR3                             | $\overline{\mathsf{S}}$ | $\overline{\mathbf{v}}$ | $\overline{\mathbf{v}}$ | $\overline{\mathbf{v}}$ |
|                                              |                 |                                                                                             |                                                               |                                               |                      | 49.91.140         | SDN-CAMPUS-C4K                              | $\overline{\mathsf{S}}$ | ☑                       | ☑                       | $\overline{\mathsf{v}}$ |
|                                              |                 |                                                                                             |                                                               |                                               |                      | $40.0 - 76$       | SDN-BRANCH-WLC5K                            |                         | $\overline{\mathsf{v}}$ | $\overline{\mathsf{v}}$ | $\overline{\mathsf{v}}$ |
|                                              |                 |                                                                                             |                                                               |                                               |                      | <b>ARCHIVER</b>   |                                             | $\circ$                 | $\overline{\mathbf{S}}$ | ø                       | $\circ$                 |
|                                              |                 |                                                                                             |                                                               |                                               |                      | 49-14039-1-120-2  |                                             | 00                      | $\overline{\mathbf{v}}$ | $\overline{\mathbf{v}}$ | ø                       |
|                                              |                 |                                                                                             |                                                               |                                               |                      | 49-14039-1-120-2  |                                             | $\circ$                 | ø                       | ø                       | $\bullet$               |
|                                              |                 |                                                                                             |                                                               |                                               |                      | 49-14039-1-120-2  |                                             | $\bullet$               | $\bullet$               | $\bullet$               | $\bullet$               |
|                                              |                 |                                                                                             |                                                               |                                               |                      | 10 per page v     |                                             |                         | 15 Devices              |                         |                         |
|                                              |                 |                                                                                             |                                                               |                                               |                      |                   | « Previous<br>$1$ of $2$ $v$                |                         | $Next$ >                |                         |                         |

**Figure 5: Discovery Results Window**—**Chart**

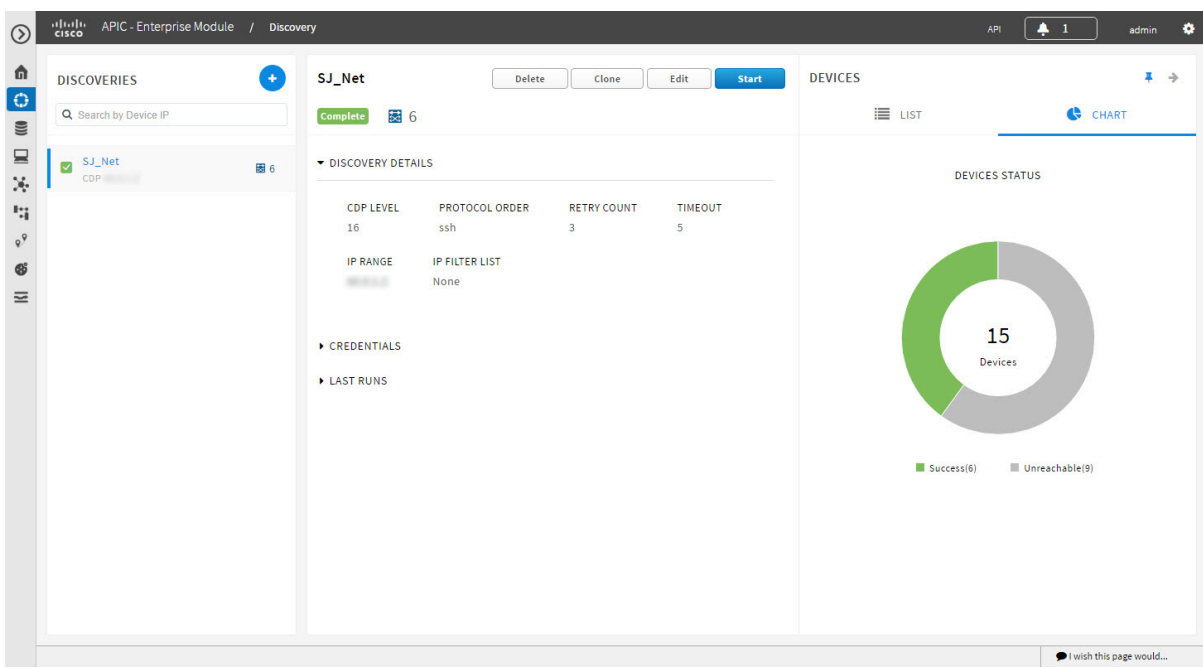

 $\mathbf I$ 

#### **Table 9: Discovery Pane**

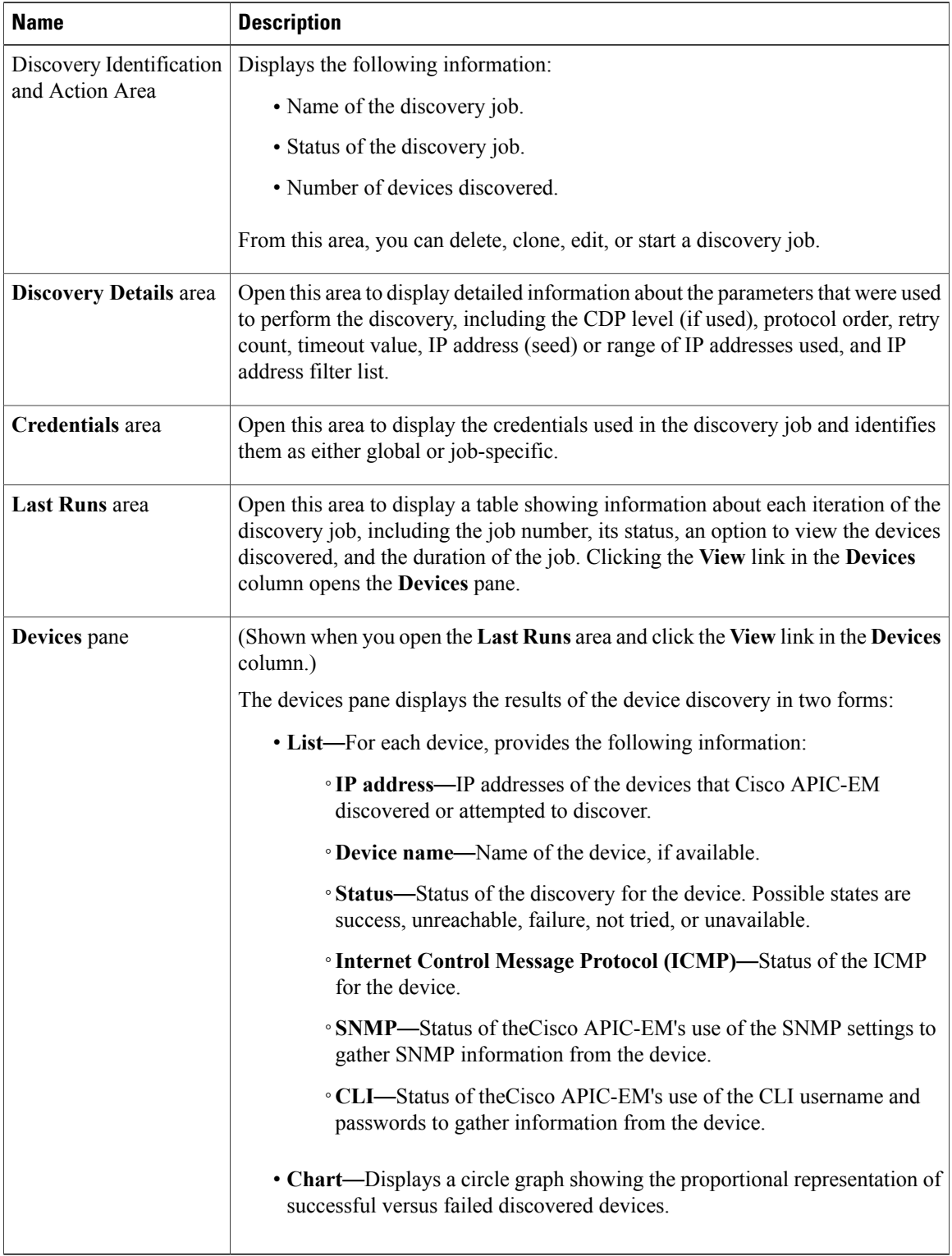